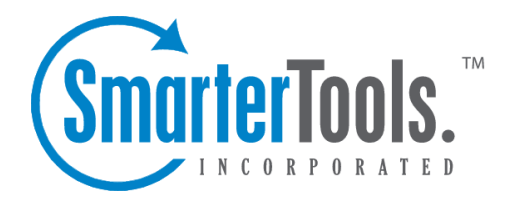

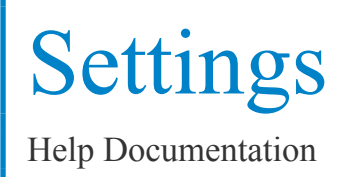

This document was auto-created from web content and is subject to change at any time. Copyright (c) 2018 SmarterTools Inc.

# **Settings**

# **My Settings**

This section will allow you to make some basic changes to your settings, and also gives users <sup>a</sup> method of changing their password.

### **User Information**

• Username - For reference, your username shows here

### **Change My Password**

- New Password Enter the new password you want to use for your account
- Confirm Password To preven<sup>t</sup> data entry errors, please re-enter your new password

### **Report Settings**

- Default Date Range This is the default date range that will be selected when you login
- Default Rows Choose the default number of rows to show in repor<sup>t</sup> item tables
- Chart Viewpoint Choose the viewpoint from which you want to view reports when using 3D charts
- Perspective A flat frontal view of the data. This view is most useful when directly analyzing data from the chart
- Perspective Rotated A more asthetically appealing 3D view of the chart (The default viewpoint)
- Perspective Tilted A more top-down 3D view of the chart
- Show Charts When this box is checked, all Report Item charts will display for this user. It is checked by default. When this box is unchecked, all Report Items will display tables only, and no graphics.
- Resolve IP Addresses Check this box to resolve all IP addresses that show up in reports to their host names. Enabling this feature will increase the amount of time it takes to render repor<sup>t</sup> items with IP addresses. Your administrator may limit the number of resolutions performed per repor<sup>t</sup> item.
- Auto-Generate Reports When this box is checked, reports will be automatically generated each time you choose one from the menu. Enabling this option will make navigating through the site slower, but will reduce the amount of clicking you have to do to see reports.
- Randomize Chart Colors Enabling this option will allow the system to use <sup>a</sup> semi-random color palette for charts. Each time you refresh <sup>a</sup> report, it may look different.

# **My Custom Reports**

#### This feature is available in Enterprise Edition only

A custom repor<sup>t</sup> is similar to <sup>a</sup> Standard Report, excep<sup>t</sup> Custom Reports grants the user the flexibility of adding any repor<sup>t</sup> items that would be most beneficial to them. Custom reports show up in the left sidebar, directly under Standard Reports, and are also available for email reports.

In My Custom Reports, <sup>a</sup> user can create, edit or delete Custom Reports.

### **Adding <sup>a</sup> Custom Report**

- Click on the Add Custom Report button
- Name Enter <sup>a</sup> descriptive name for the custom repor<sup>t</sup>
- Default Date Range Choose <sup>a</sup> default date range for the repor<sup>t</sup> items in the custom repor<sup>t</sup>
- Use default date range on all repor<sup>t</sup> items Check this box to allow the same date range to affect all repor<sup>t</sup> items in the report. If you wish to allow each repor<sup>t</sup> item to override the date range, uncheck the box
- Default Filter Set If you wish to apply <sup>a</sup> default filter set to the repor<sup>t</sup> items, choose it from the drop-down
- Use default filter set on all repor<sup>t</sup> items Check this box to apply the selected filter set to all repor<sup>t</sup> items in the custom report. If you uncheck this box, each repor<sup>t</sup> item can choose <sup>a</sup> filter, allowing you to compare different filter sets on the same repor<sup>t</sup>
- Click on the Save button
- Add repor<sup>t</sup> items to the custom report, as outlined below

#### **Adding Report Items to <sup>a</sup> Custom Report**

- Click on the edit repor<sup>t</sup> items link next to the custom repor<sup>t</sup>
- Click on the Add Report Item button to add an item to the list, or click on an existing item's name to edit it

• Report Item - Choose the repor<sup>t</sup> item that you wish to add. Changing this option may refresh the page with different options. Note: Some of the items below may or may not appear depending on the repor<sup>t</sup> item you choose

- Name Enter <sup>a</sup> friendly name for the repor<sup>t</sup> item, if you wish
- Rows Choose the number of rows that you wish to have appear
- Sort By Choose the sort order of the data. Numerical values (like bandwidth, views, etc) will always be sorted in descending order when selected
- Date Range Choose the date range you wish to have applied for this item. Note: This item will not appear if you have chosen to use the default date range for all repor<sup>t</sup> items in the repor<sup>t</sup>

• Chart - Choose the chart style you wish to use for the report. 3D charts will use the perspective setting chosen in My Settings

- Values Choose the values that will be charted. If you have chosen Pie as the chart type, only the first value option will be used
- Filter Set Choose the filter set you wish to have applied for this item. Note: This item will not appear if you have chosen to use the default filter set for all repor<sup>t</sup> items in the repor<sup>t</sup>
- Click on the Save button

## **My Favorites**

A favorite is <sup>a</sup> new feature of SmarterStats that allows you to save your most requested repor<sup>t</sup> items and settings into <sup>a</sup> simple list for quick recall. Using favorites can greatly reduce your time analyzing statistics, as you can quickly jump between repor<sup>t</sup> items that interest you.

In My Favorites, <sup>a</sup> user can create, edit or delete Favorites. Favorites can also be added using the Add to Favorites link when viewing <sup>a</sup> repor<sup>t</sup> item or when data mining.

### **Adding <sup>a</sup> Favorite**

• Click on the Add Favorite button, or click on the name of an existing favorite to edit it

• Report Item - Choose the repor<sup>t</sup> item that you wish to add. Changing this option may refresh the page with different options. Note: Some of the items below may or may not appear depending on the repor<sup>t</sup> item you choose

- Name Enter <sup>a</sup> friendly name for the favorite, if you wish
- Rows Choose the number of rows that you wish to have appear
- Sort By Choose the sort order of the data. Numerical values (like bandwidth, views, etc) will always be sorted in descending order when selected
- Date Range Choose the date range you wish to have applied for this item.
- Chart Choose the chart style you wish to use for the report. 3D charts will use the perspective setting chosen in My Settings
- Values Choose the values that will be charted. If you have chosen Pie as the chart type, only the first value option will be used
- Filter Set Choose the filter set you wish to have applied for this item.
- Click on the Save button

# **My Email Reports**

#### This feature is available in Enterprise Edition only

My Email Reports gives you the ability to schedule daily, weekly or monthly reports and have them emailed to you automatically. Weekly Email Reports are sent every Monday morning, and Monthly

Settings

Email Reports are sent on the first day of every month (information in the Monthly Reports would therefore be for the month previous). Any Standard or Custom Report is able to be sent via email.

The times at which email reports are sent depends on the time zone setting chosen in Site Import Settings.

### **Adding an Email Report**

- Click on the Add Email Report button, or click on the name of an email repor<sup>t</sup> to edit it.
- Report Choose the standard or custom repor<sup>t</sup> you want to email
- Frequency Choose the frequency with which the email will be sent
- To Enter the email address of the recipient. Separate multiple email addresses with semicolons
- CC (optional) Enter any email addresses you want to carbon copy
- Subject (optional) If you wish to override the default subject of the message, enter the new subject here

• Message (optional) - If you wish to send <sup>a</sup> customized message along with the report, enter it here

• Email Format - Choose the format to send the email. While HTML emails are easier to read, plain text emails are smaller

- Charts Uncheck this box to remove charts from the email, making it smaller. Graphical charts are only sent in HTML emails
- Click on Save to finalize the changes

# **My Filter Sets**

Filtering specific data out of reports has become simple in SmarterStats due to <sup>a</sup> new feature called Filter Sets. With Filter Sets, you can easily create multiple sets of data to limit the return values of your reports. Create different Filter Sets for each subset of data you want to track, and you can quickly flip between them when viewing reports.

With <sup>a</sup> filter set active, <sup>a</sup> separate line-item will appear at the bottom of reports that indicates the totals for the filtered items. In this fashion, the totals that appear in the tables still represen<sup>t</sup> the actual values of your site.

### **Adding <sup>a</sup> Filter Set**

- Click on the Add Filter Set button or click on the name of <sup>a</sup> Filter Set to edit it
- Name Enter <sup>a</sup> short but descriptive name for the filter set
- Filters Enter the items you want to exclude, one per line. Any text field in reports that contains any item in the list will be removed from the repor<sup>t</sup> and its values will be added to <sup>a</sup>

summary line. Note: Filters are NOT case sensitive

• Make this the active filter set - Check this box to use this set as the default whenever viewing reports

• Click on Save to save the filter set